# **Course Enrolment - Student Guide**

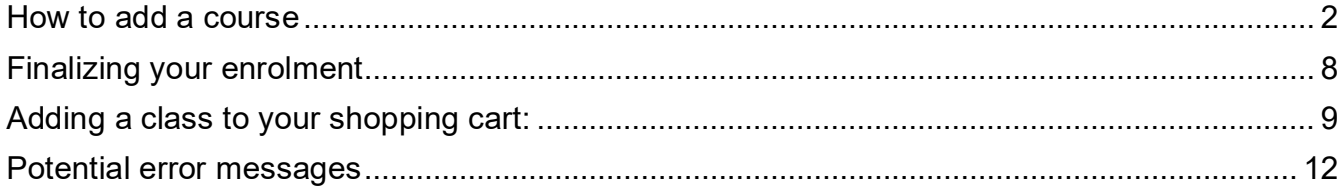

### <span id="page-1-0"></span>**How to add a course**

1. Once logged in to your [MyNAIT Portal,](https://my.nait.ca/default.aspx) select the **Open Self Service** button on the right.

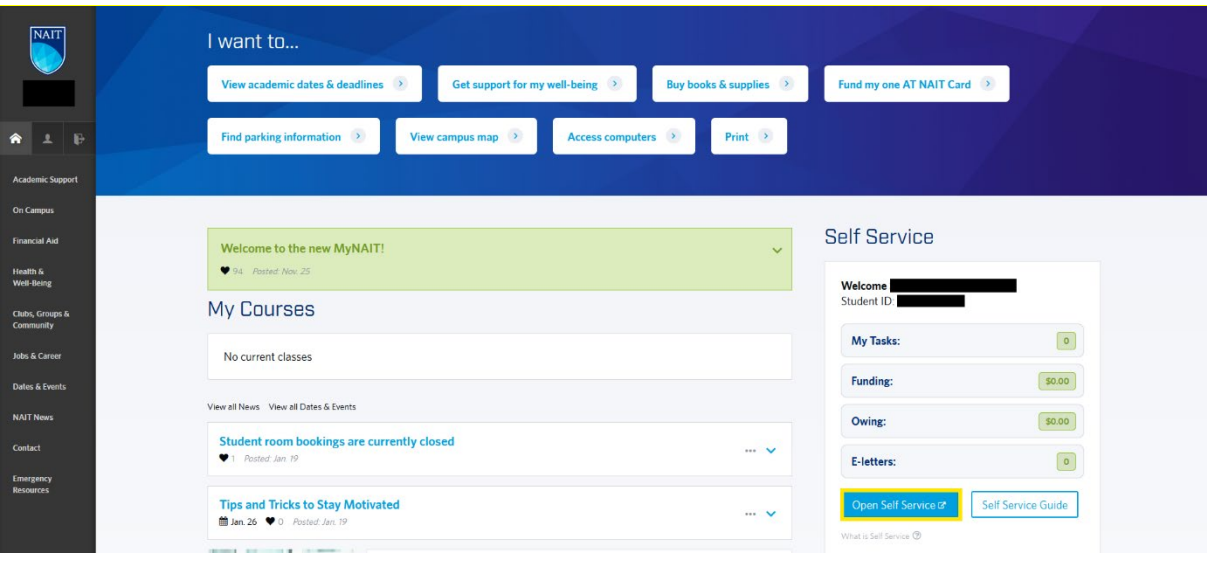

2. Select **Manage Classes**

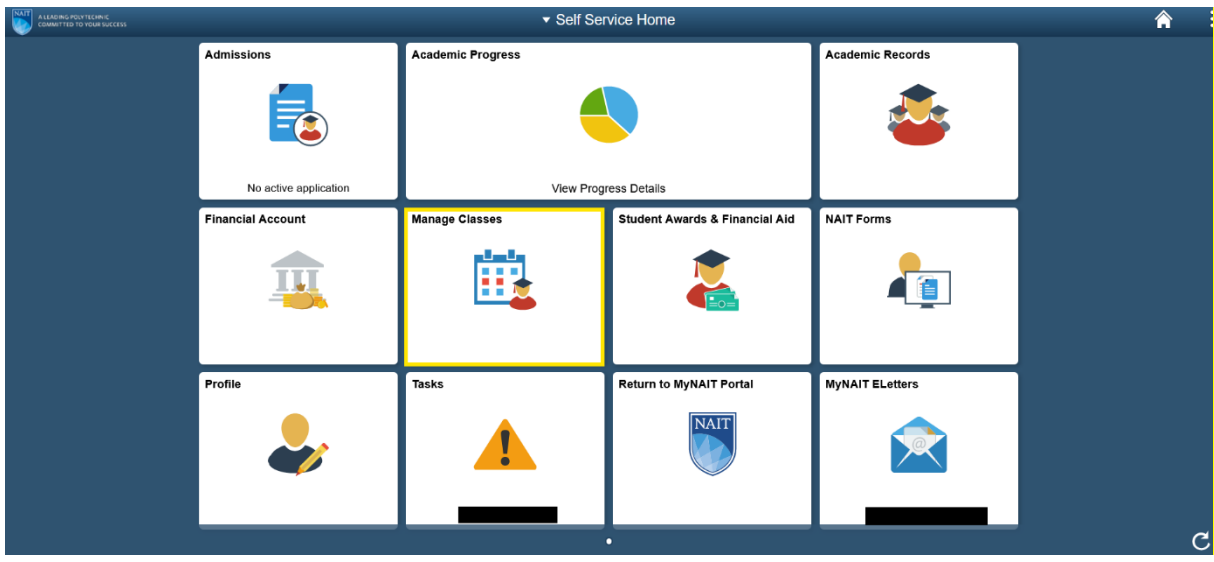

3. Go to the **[Enroll i](https://mynait92dev.nait.ca/psc/MYNAIT/EMPLOYEE/SA/c/SSR_STUDENT_FL.SSR_START_PAGE_FL.GBL?GMenu=SSR_STUDENT_FL&GComp=SSR_START_PAGE_FL&GPage=SSR_START_PAGE_FL&scname=CS_SSR_MANAGE_CLASSES_NAV)n Credit Classes** tab.

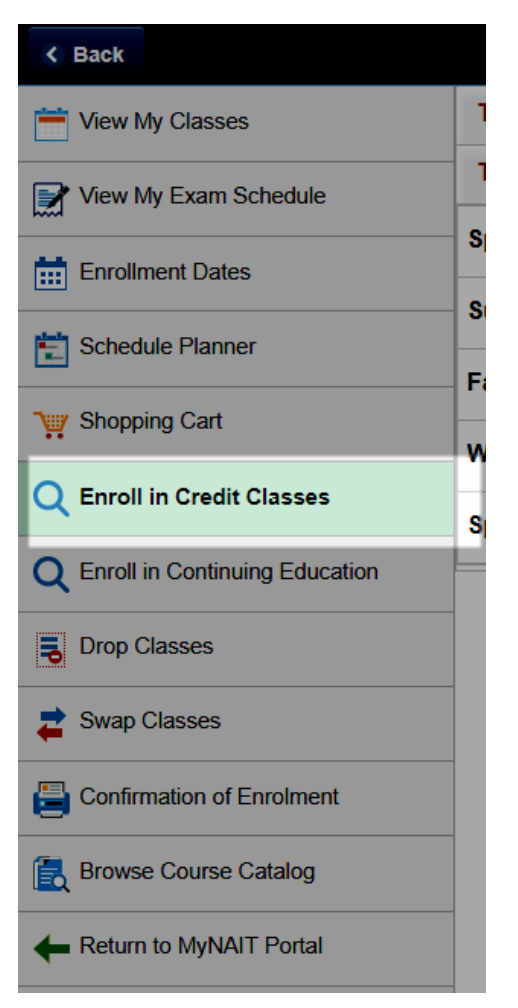

4. Select the term you want to register for (e.g. Fall 2019).

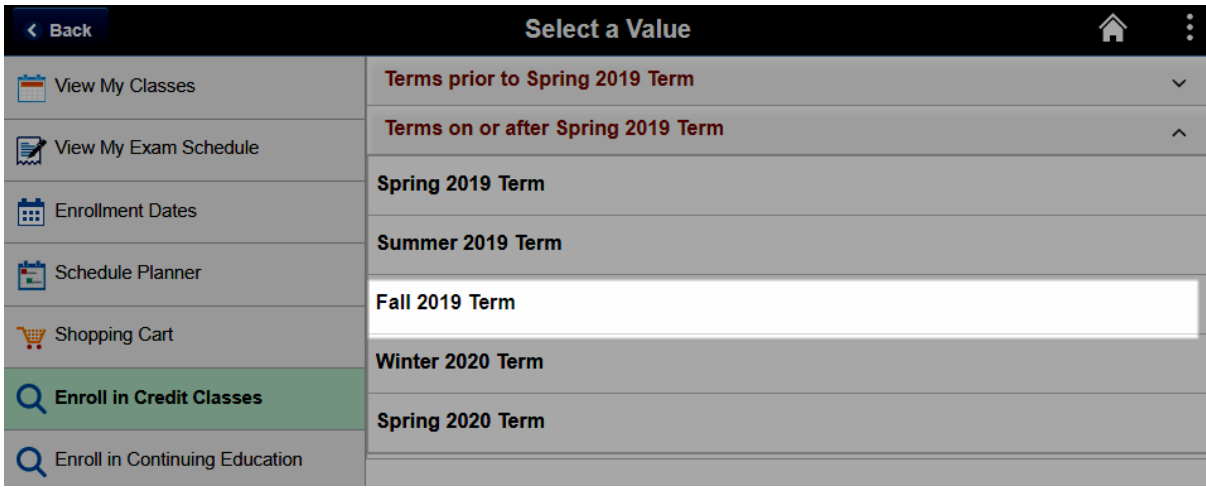

- 5. To **Search For Classes**, you can search by any of the following:
	- the abbreviated course name (eg. MARK1130)
	- the complete course name (eg. Introduction to Marketing)
	- the 5-digit class code (this is found by selecting 'Courses', then select a course (e.g. ACCT1115), then select the View Course Scheduling link)

**Note:** as this search bar is very sensitive, please ensure your spelling and spacing are correct.

Once you have the course in the search bar, select the arrow button.

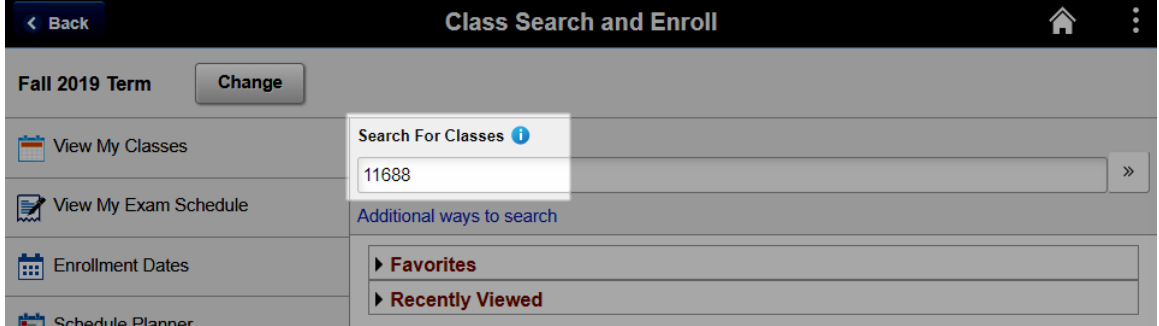

• To find the course name, abbreviation, or 5-digit class code, go to your Courses under your Program Page on the nait.ca website.

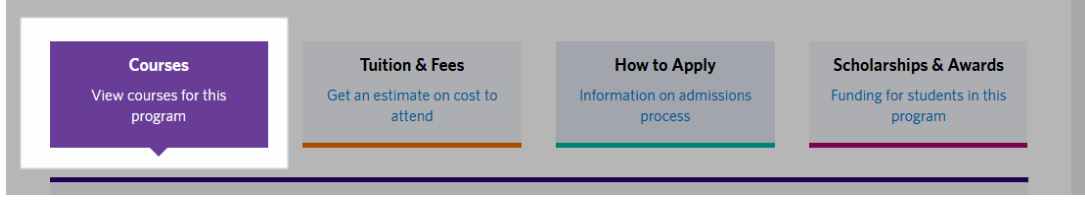

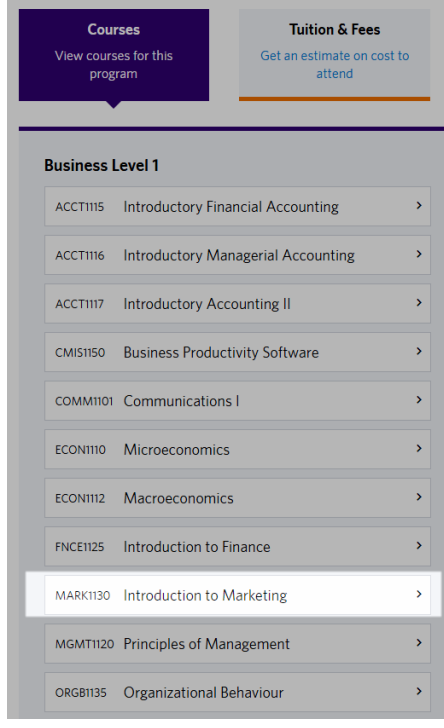

6. Select the chosen course.

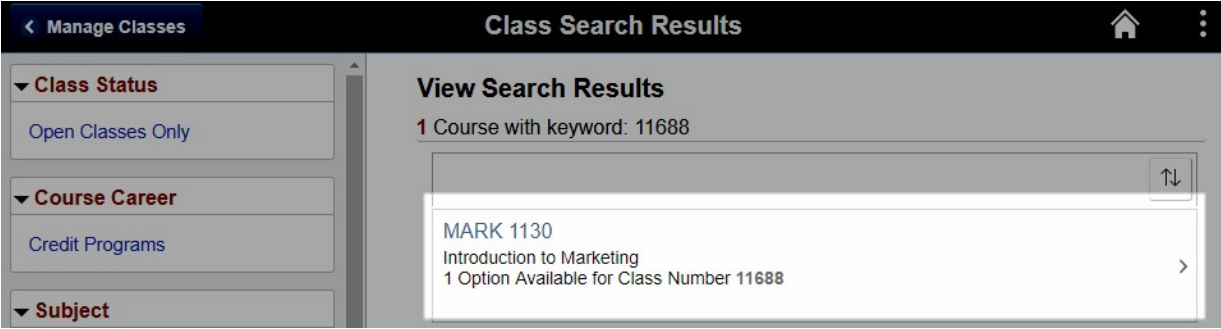

- 7. If there is a related class, you will see
	- the class automatically selected with the main course chosen (enrolling in the course will automatically enroll you in the related class), or

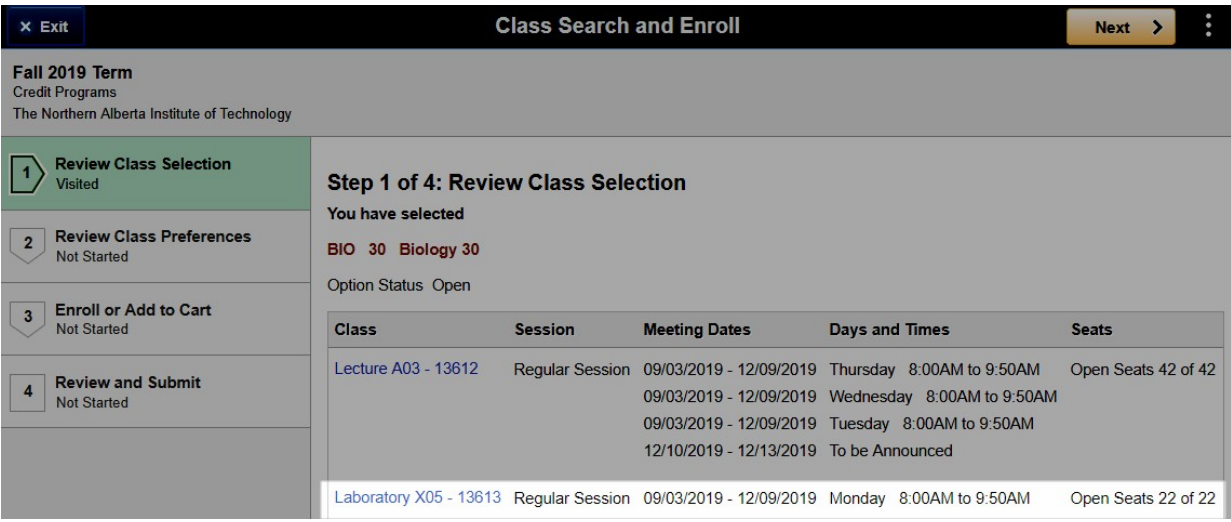

• available sections of the related class – select one.

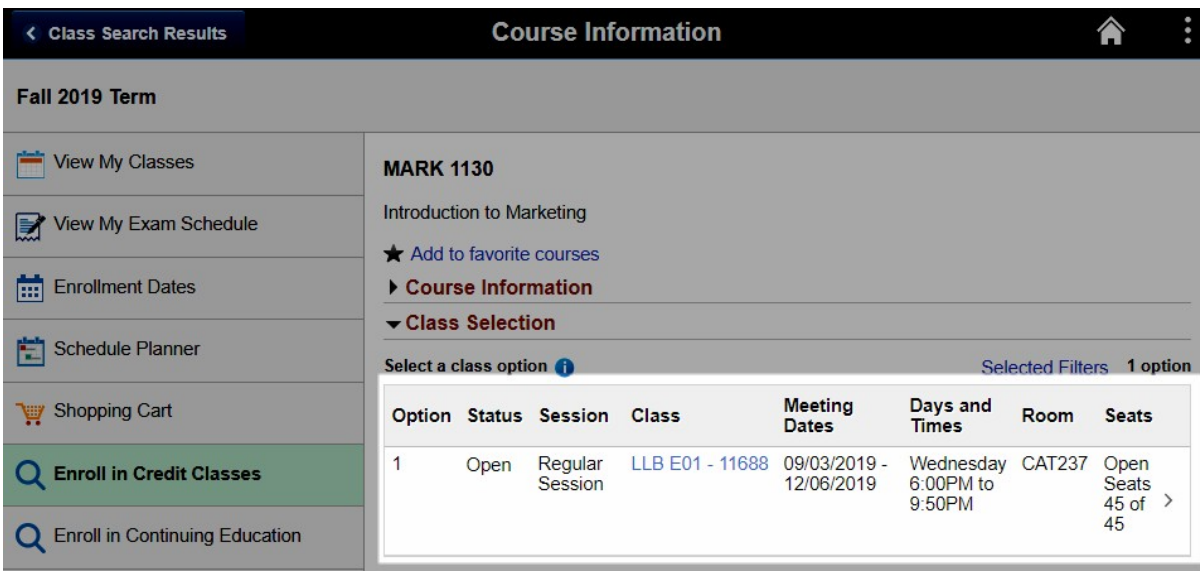

8. Review the courses listed in this view and check that they match the schedule you intended. Check the description, days/times and availability status.

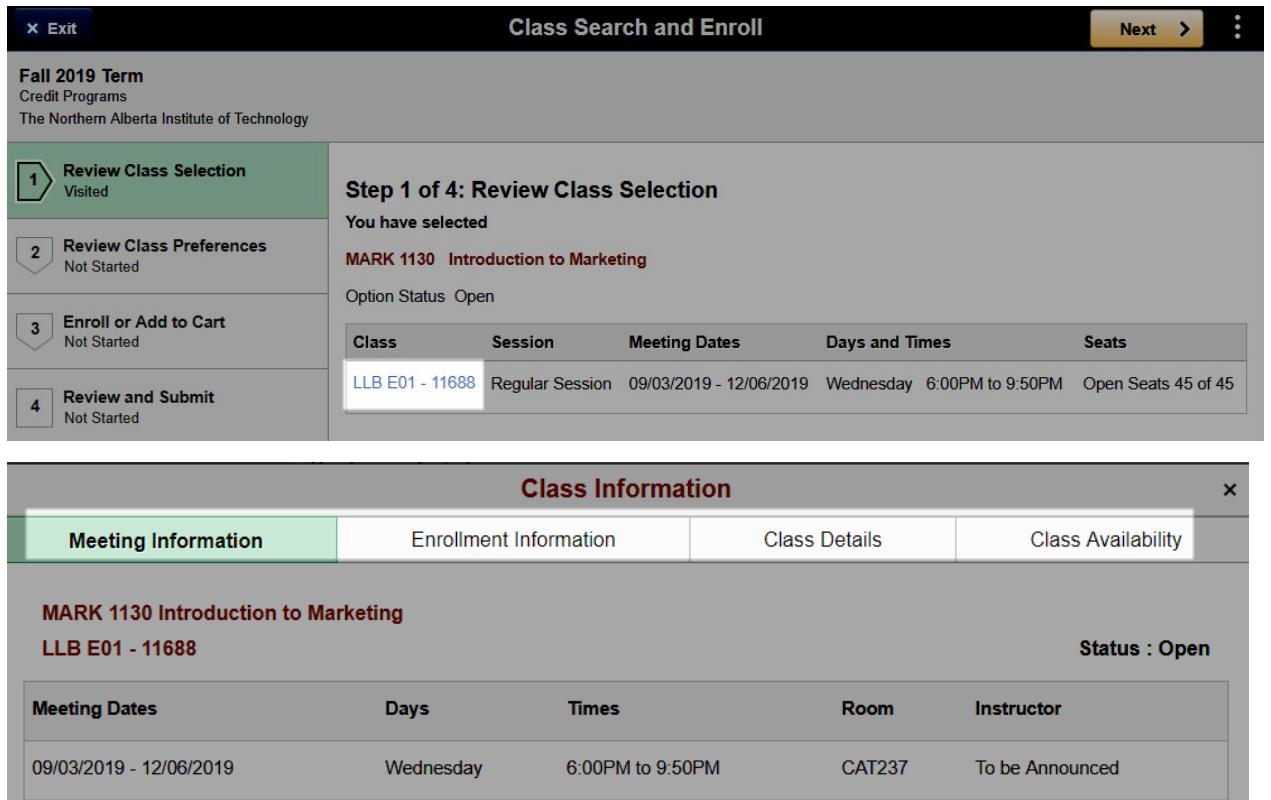

9. If you need to add or delete courses, click "**Exit**" to return to the course information or to search for a different course.

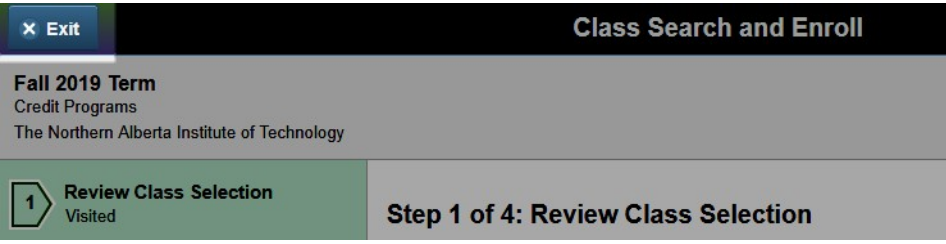

10. To complete your enrolment, select **Next**.

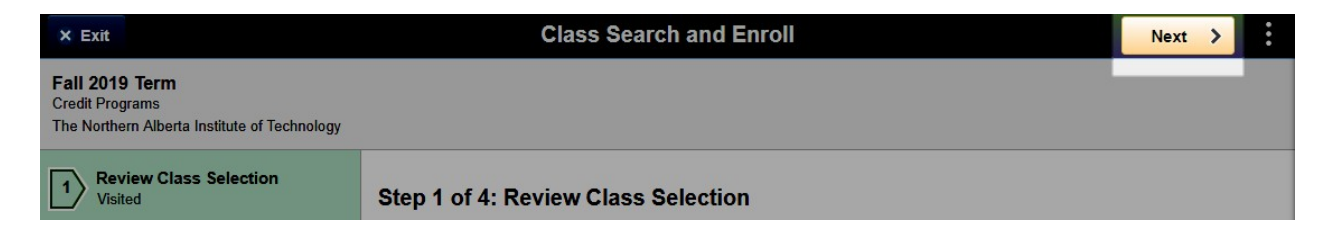

11. Select **Accept** if you do not have a permission number.

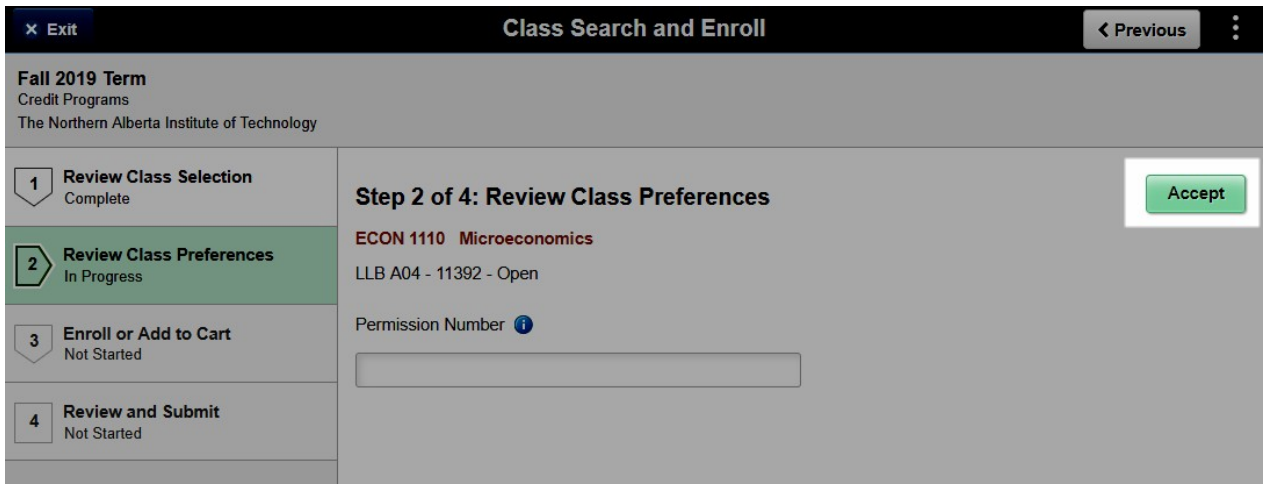

12. Select whether to enroll in the course in the next step or add the class to your Shopping Cart. Adding the class to your Shopping Cart will allow you to enroll in your selected courses all at once.

Note: adding a class to your shopping cart does not grant you a seat in the course. To ensure a seat, you will need to go into your **Shopping Cart** and select enroll – see page 10 of this document.

To confirm that you are enrolled in a class, select View My Classes.

## <span id="page-7-0"></span>**Finalizing your enrolment**

1. Select **Next**.

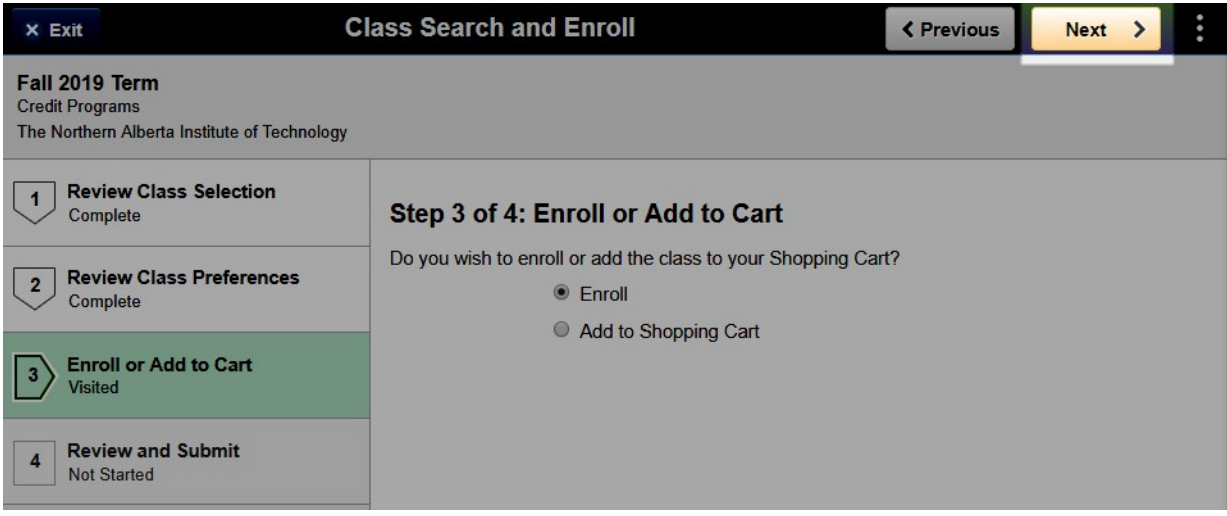

2. Then select **Submit**.

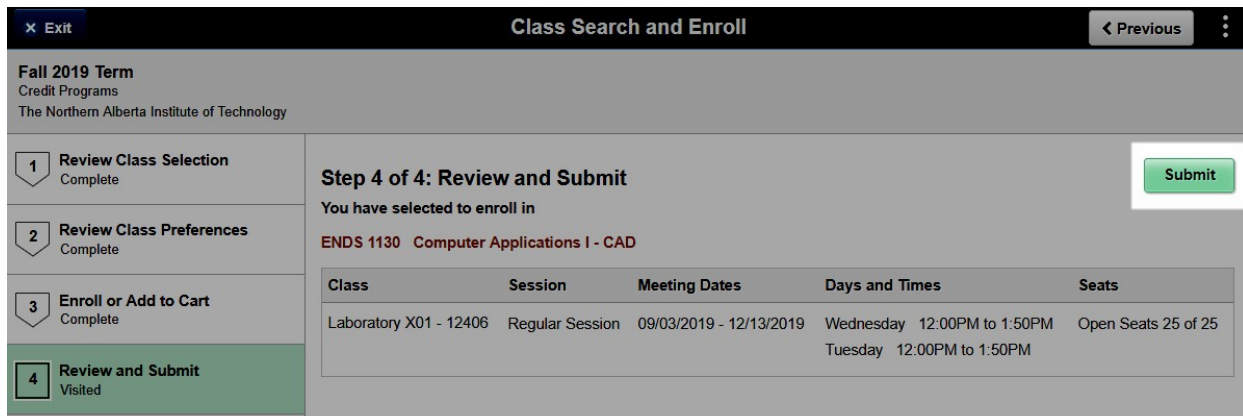

3. To confirm your submission, select **Yes**.

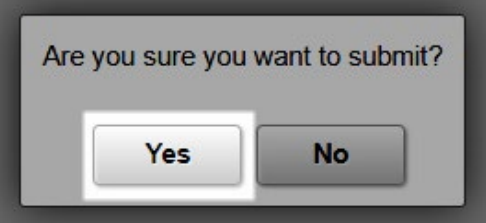

4. If you need to add additional courses, return to the **[Enroll i](https://mynait92dev.nait.ca/psc/MYNAIT/EMPLOYEE/SA/c/SSR_STUDENT_FL.SSR_START_PAGE_FL.GBL?GMenu=SSR_STUDENT_FL&GComp=SSR_START_PAGE_FL&GPage=SSR_START_PAGE_FL&scname=CS_SSR_MANAGE_CLASSES_NAV)n Credit Classes** tab and repeat the add process.

### <span id="page-8-0"></span>**Adding a class to your shopping cart:**

1. Select **Next**.

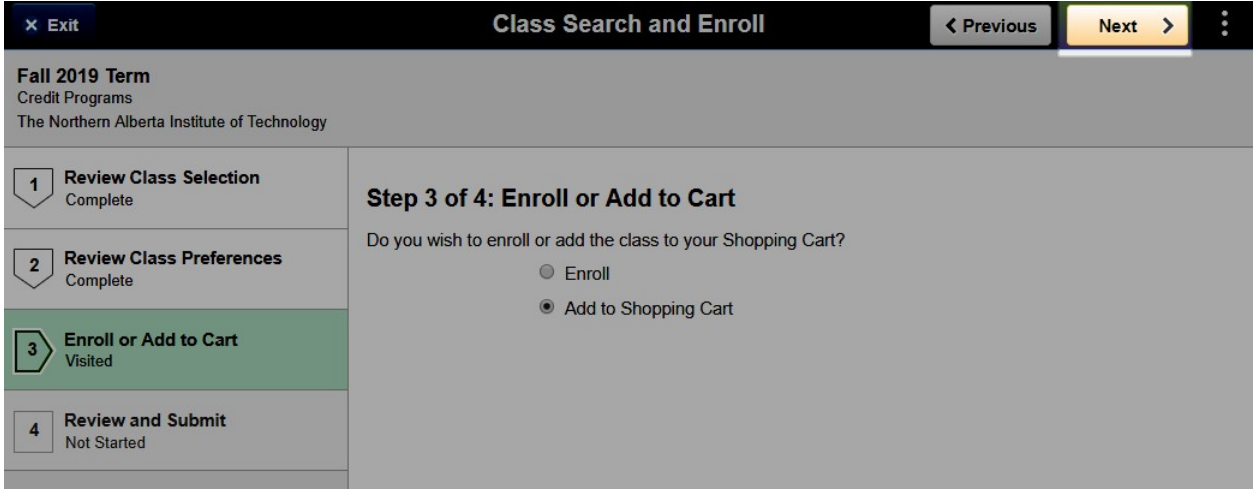

#### 2. Then select **Submit**.

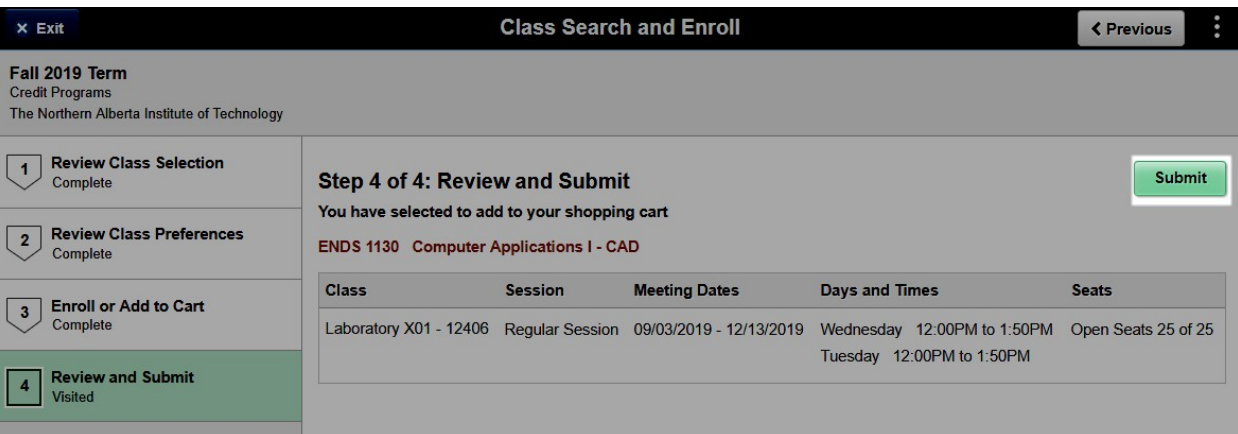

3. To confirm your submission, select **Yes**.

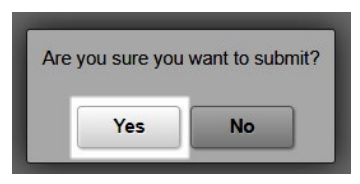

4. The class has now been added to your Shopping Cart. If you need to add additional courses, return to the **[Enroll i](https://mynait92dev.nait.ca/psc/MYNAIT/EMPLOYEE/SA/c/SSR_STUDENT_FL.SSR_START_PAGE_FL.GBL?GMenu=SSR_STUDENT_FL&GComp=SSR_START_PAGE_FL&GPage=SSR_START_PAGE_FL&scname=CS_SSR_MANAGE_CLASSES_NAV)n Credit Classes** tab and repeat the add process.

5. Once you add your courses to your Shopping Cart, enroll in your courses by selecting the **Shopping Cart** tab.

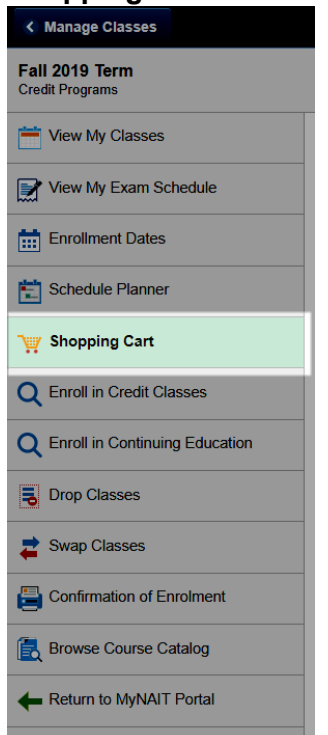

6. Review the courses listed in this view and check that they match the schedule you intended. Check the description, days/times and availability status.

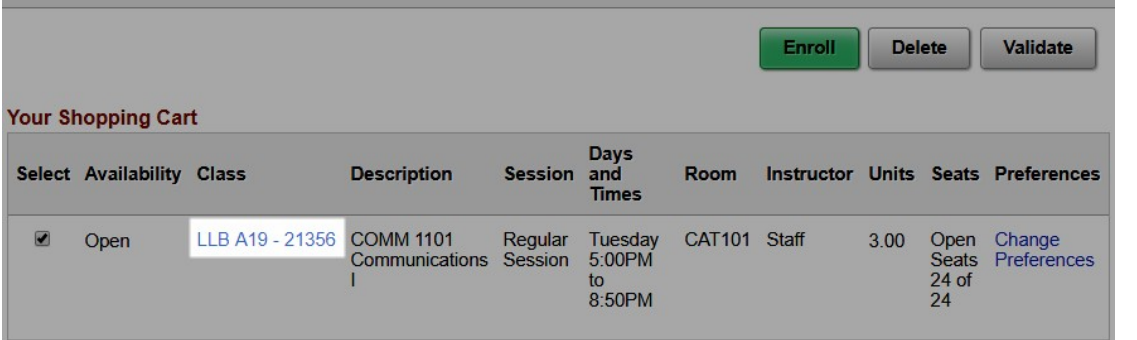

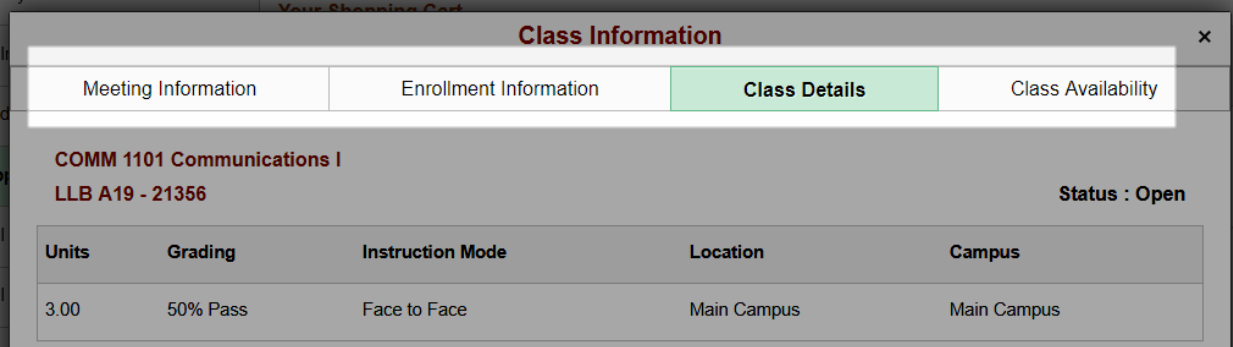

a. If you need to delete courses, select the course and click **Delete**.

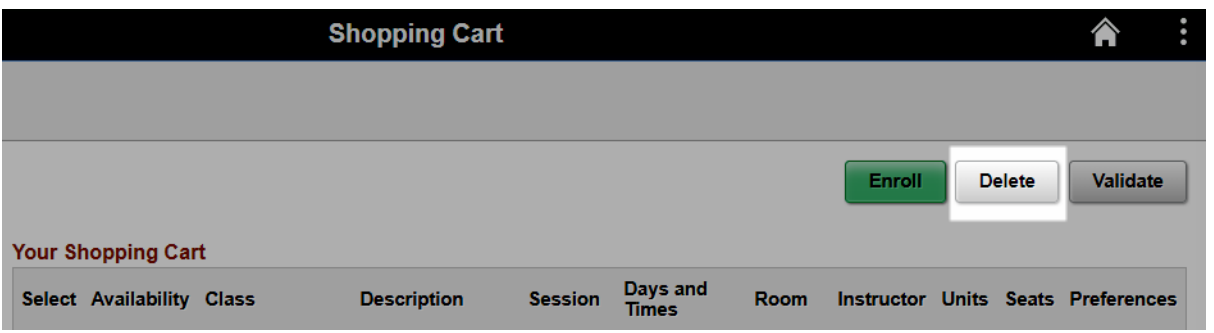

7. Select the courses you wish to enroll in and select **Enroll**.

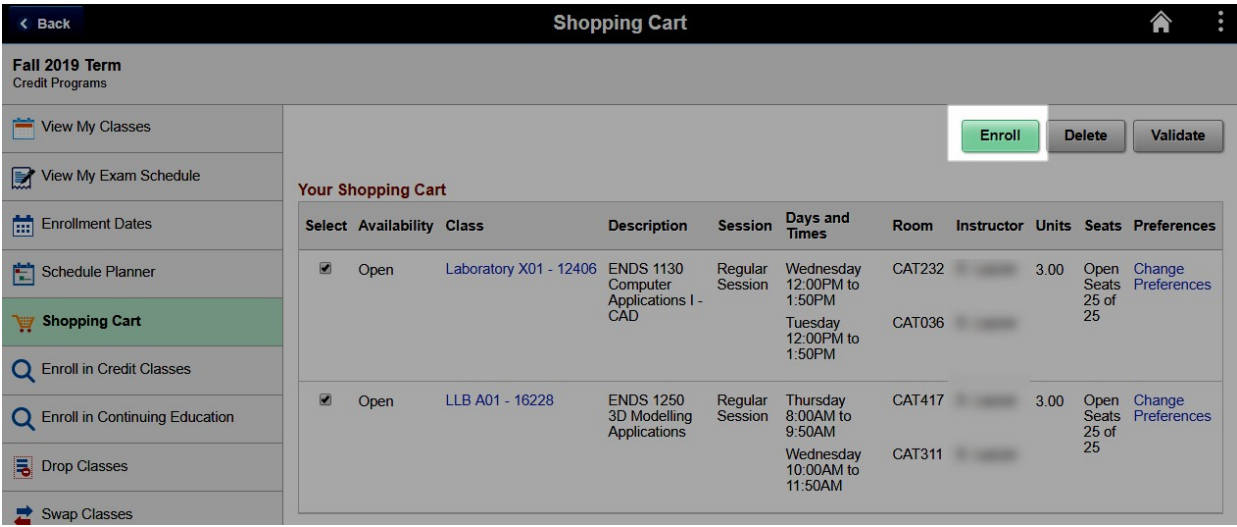

8. To confirm your submission, select **Yes**.

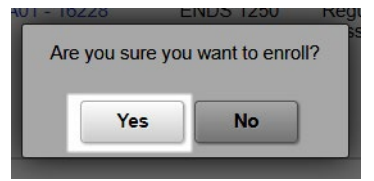

9. The class(es) has now been added to your schedule.

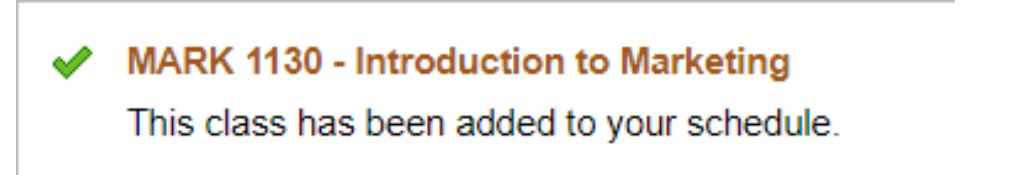

11. After you have finished enrolling for both terms, review the courses added to your schedule under **View My Classes**.

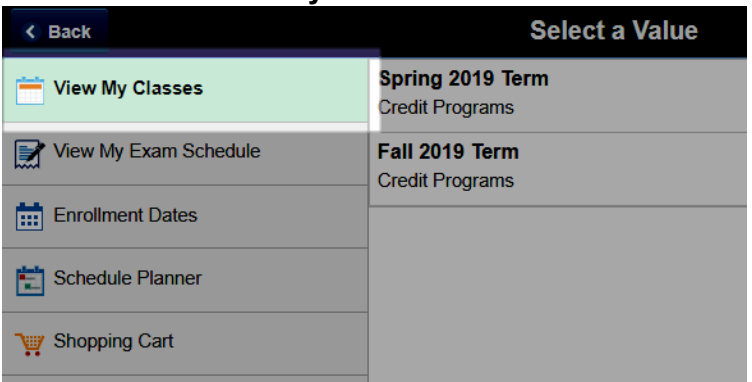

### <span id="page-11-0"></span>**Potential error messages**

Error messages may appear if there are any conflicts in your schedule, or any requirements you have not met. Examples of error messages:

#### **X** ECON 1110 - Microeconomics

You cannot add this class due to a time conflict with class 11520. Choose another class.

#### X ACCT 1117 - Introductory Accounting II

Unable to add this class - term maximum exceeded. Adding this class would exceed the maximum number of units or courses allowed for this term.

#### X ACCT 1117 - Introductory Accounting II

Unable to add this class - requisites have not been met. This course is not available to Open Studies students. Prerequisite: ACCT1115.

- If the message states "Unable to add this class requisites have not been met", check the enrolment requirements in the description.
- If the message states that you've exceeded the permitted number of retake attempts for a course, please reach out to your program area as they will need to grant you permission to retake the course.
	- $\circ$  Your program area's contact information can be found under the Contact tab of the program page on [nait.ca.](https://www.nait.ca/nait/schools-programs)
- If the message states that available seats are currently reserved, please try to select a different section or view the section's Class Details to check if the section is reserved for a specific student group. For more information on this error, please contact your program area or the **Student Service Centre.**